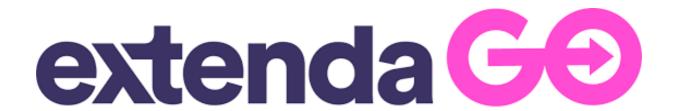

# EXTENDAGO → WOOCOMMERCE

ExtendaGO connect allows you to integrate and import products and inventory from ExtendaGo to WooCommerce and sync inventory across both systems.

This extension requires a ExtendaGo account. If you do not have one, <u>you can sign up for a free trial account here.</u>

### Installation:

- 1. Go to: WordPress Admin > Plugins > Add New
- 2. Search for "Extendago Connect" and activate plugin
- 3. Get a Arture license key at <a href="https://www.arture.nl/product/extendago/">https://www.arture.nl/product/extendago/</a>
- 4. Enter your credentials and save
- 5. Add the cronjobs, available on the SETUP tab, on your hosting
- 6. Existing webshop with products?
  - a. Yes = Trigger the "Export" call on the SETUP tab for importing all products from Woocommerce to Extendago
  - b. No = Trigger the "Import" call on the SETUP tab for importing all products from Extendago to Wooccommerce
- 7. Manage all your changes in ExtendaGo

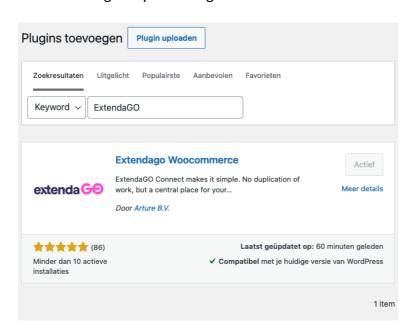

More information at: Installing and Managing Plugins

## Subscription:

The plugin is continuously being developed for new features and bug fixes. New versions will be available through the Wordpress library.

#### Features:

- Woocommerce → Extendago:
  - Export of products from Woocommerce in Extendago trough our Export function. Only new/not existing products will be created
  - o Processing of paid weborders in Extendago
- Extendago → Woocommerce:
  - Creating new products
  - Process product changes
  - Process stock changes
  - o Process images
  - Process category structure
  - Apply discount rules
  - Hide products form webshop

## Configuration tabs:

- 1. API settings
  - Enter and check your credentials

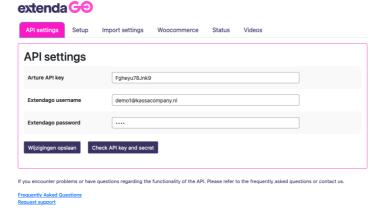

### 2. Setup

- Quick explanation of our setup guide.
- Export:
  - With an existing webshop you can perform a one-time export of your products to Extendago. All basic product data is than directly available in Extendago. You can perform the action with the blue button "Export products" after which the processing is started. This may take some time!
- Import:
  - Simply create your products within Extendago, after which you can have them automatically processed in your webshop. You can always manually start a full synchronization with the blue button "Import products".

- Cronjobs
  - The indicated 3 cronjobs on the Setup tab of the plugin must be set for proper processing. Set all 3 with an interval of 5 minutes. Check with your hosting party what the correct setting is for calling these url based cronjobs.

# 3. Import settings

- Determine how your product/data is processed in the webshop. For example, do you always want to process new products as a concept and publish them yourself? Choose the options that match your webshop.

## 4. Woocommerce

 Define your shop for order processing and enable, if your are going to live, the order processing

### 5. Status

- The status tab provides a good overview of all current actions and actions. This is therefore the first check with any question.
  For example, you can see here when a certain action took place for the last time. With the remaining batches you can check whether current data processing is still taking place. The logs also provide extensive information for any support request.
- 6. Videos
- For many default actions we have create a video.

# Extendago actions

# Remove or hide product from the webshop

Products with the status "HIDE FROM WEB" or "ACTIVE" disabled will be removed from the webshop

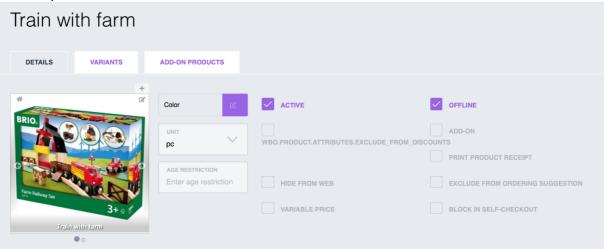

## FAQ:

## How quickly do new products and changes go live?

All changes are processed every 5 minutes. Depending on the amount of changes at that time, this can vary between 5 and 15 minutes.

### Where can I enter meta data or additional attributes for a product?

The link only processes the data that is available. Within your webshop you can easily supplement this with extra information.

### What about the web orders?

The checkout flow can be set completely according to your own wishes with links to payment and shipment providers. Apart from the standard Woocommerce processing, the web order is also processed directly in Extendago upon payment.

### How can I place all my discounted products in a separate category?

Create a category within Woocommerce and set it as a Sale category on the Import settings tab.

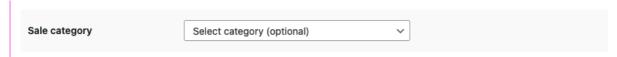

## I don't see my changes in the webshop?

Any change will be processed within 5 minutes. However, with many changes, this can take more time. Check on the status tab if there are any remaining batches available.

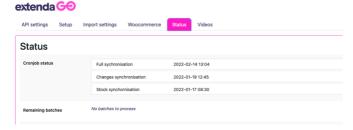